# Kronos Time Clock Basic functions on the new Intouch model

## **General Clocking**

- 1. Insert your badge into the badge reader slot with your picture facing front.
- 2. Swipe your badge through the reader from top to bottom.
- 3. Look for the status light to flash green, and a single beep will sound.

If your punch is rejected, the clock may not be programmed to accept your punches. A supervisor or department personnel can advise.

#### **Worked Hours**

- 1. Touch Worked Hours.
- 2. Swipe your badge.
- 3. Choose Pay Period or Day.
- 4. Look for the in/out punches to display.
- 5. Touch Home to return to the main menu.

The punch may take up to 8 minutes to show in the worked hours.

#### **Department Transfer**

- 1. Touch Department Transfer.
- 2. Swipe your badge.
- 3. Scroll to find the appropriate department name (the number pad can be used to find dept).

Department Transfer

### **Transfer Activities**

- 1. Touch the appropriate activity.
- 2. Touch the **Arrow** to view additional activities such as education, meetings, orientation, etc.
- 3. Press the **Home Button** to return to the home screen.

| KRONOS              | Thu Feb-02-23 9:44 AM |   |
|---------------------|-----------------------|---|
| Department Transfer | Worked Hours          |   |
| Alternate Rate 1    | Clear Activity        |   |
| Alternate Rate 2    | Call Back             | • |
| Alternate Hate 3    |                       |   |
| Are you havin       | g badge issues?       |   |

If you have any questions, please contact the IT Service Desk at 423-431-6290.

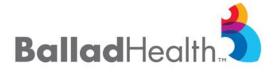

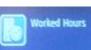